## **How to check your review result via NOUS**

## **BEFORE YOU READ THIS GUIDELINE...**

## **NOTE:**

- • **After logging into NOUS, you can use your MY PAGE, which is your own account page on NOUS. It provides you with four contents, such as** *New applications***,** *Approved applications***,** *Completed applications last year* **and** *Expired applications***.**
- • **If your application is approved, it will be listed in "Approved applications". If you can not find your project listed in Approved applications, your application is rejected. It will be listed in Expired applications.**

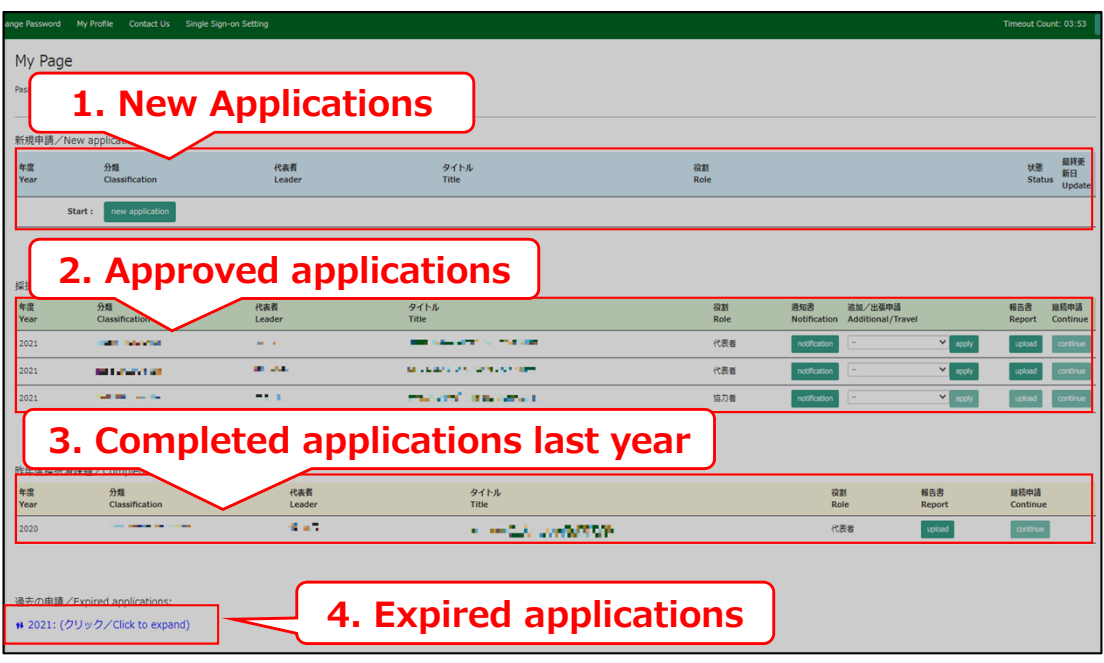

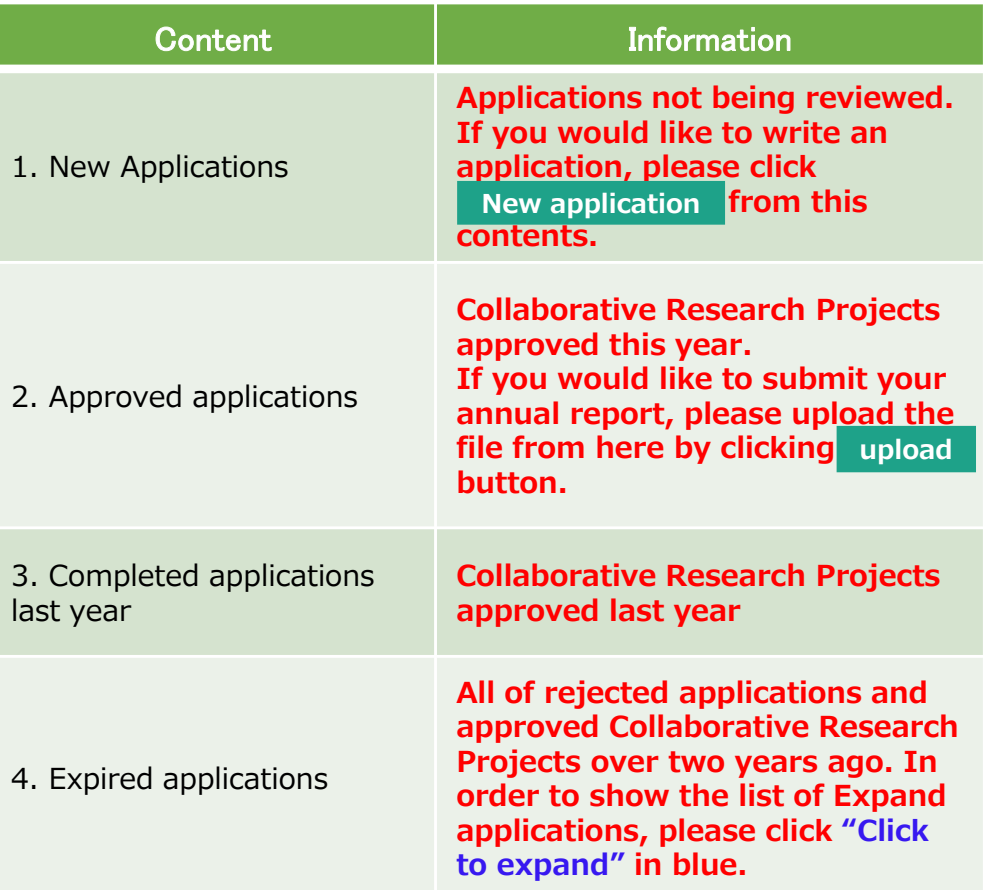

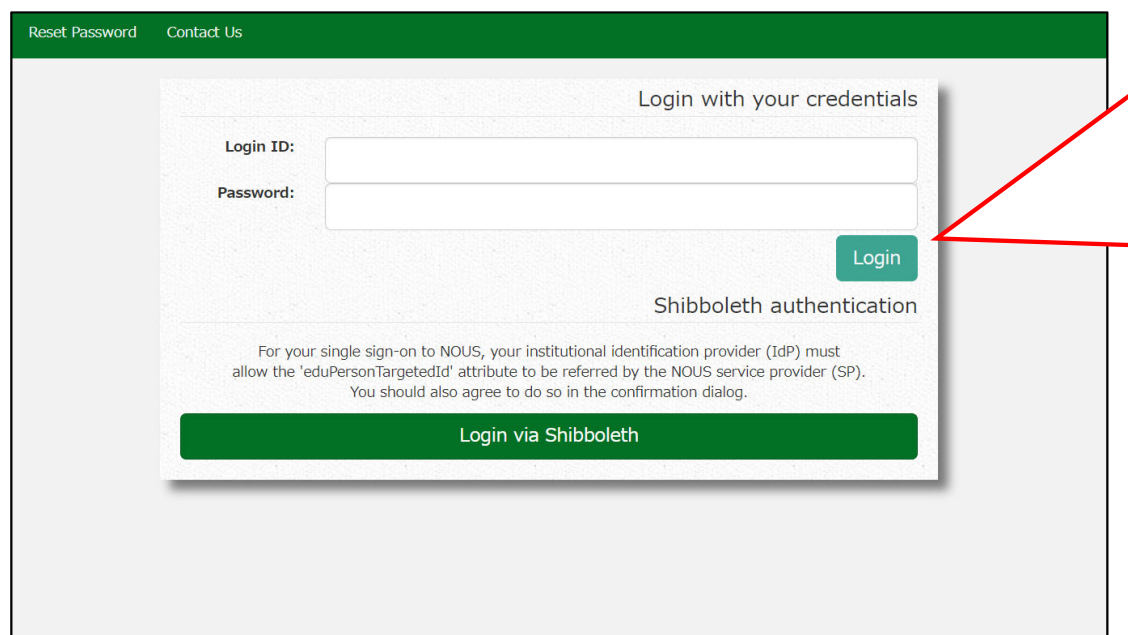

Enter the e-mail address and password registered as your login ID to log in to NOUS.

Please see the following guide for details on how to log in.

https://www.nibb.ac.jp/collabo/uplo ads/2022/01\_02\_en.pdf

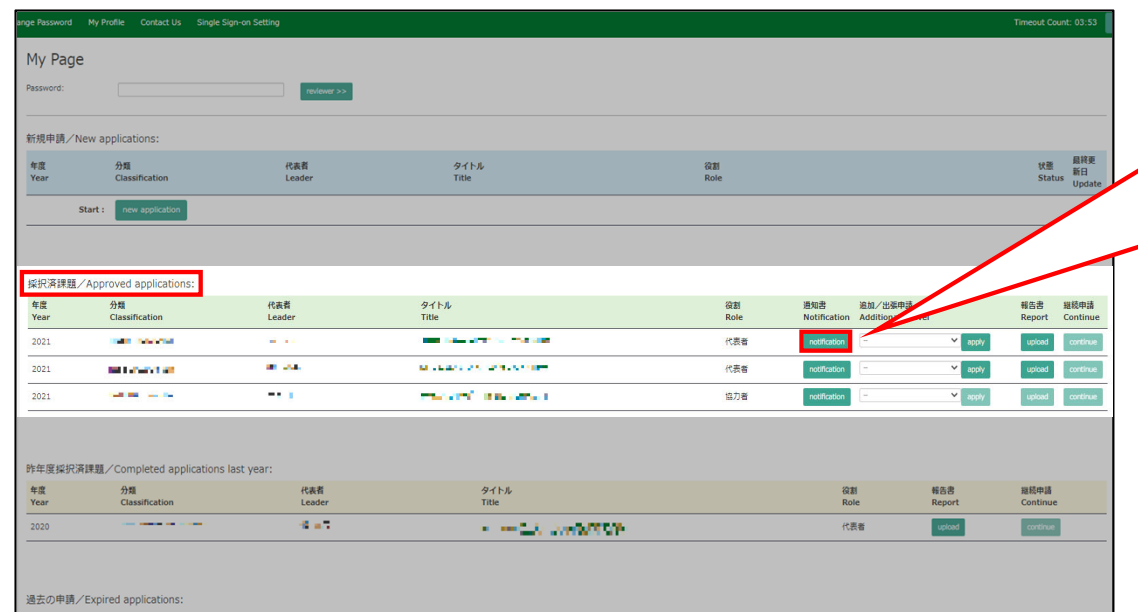

+ 2021: (クリック/Click to expand)

After logging into NOUS, please find your application in the list of Approved applications and click the fourth notification button from the right.

**If your application is rejected, it will be listed in "Expired applications", not "Approved applications". In order to check the result in Expired applications, please make the list appear by clicking "Click to expand" highlighted in blue at the Expand applications and press notification button.** 

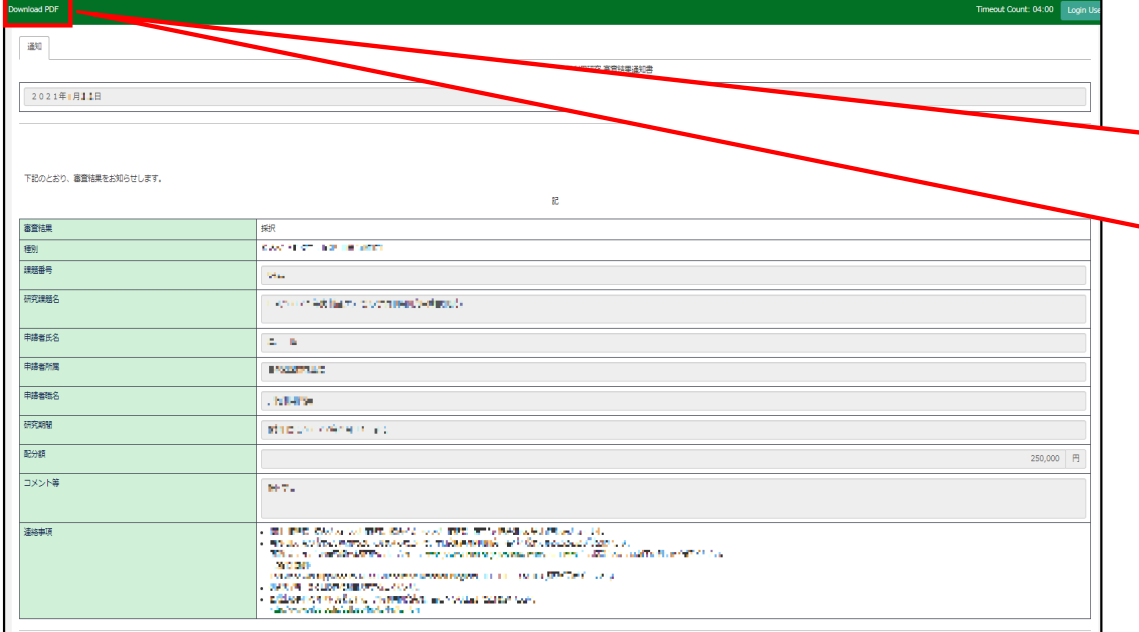

On this screen you can see the notification of the results; if you want to get the PDF file, click on the button in the **Download PDF** button at the top of the screen.

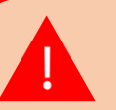

**If you require a official sealed document, please let us know.**

**The process of checking the examination result is completed.**

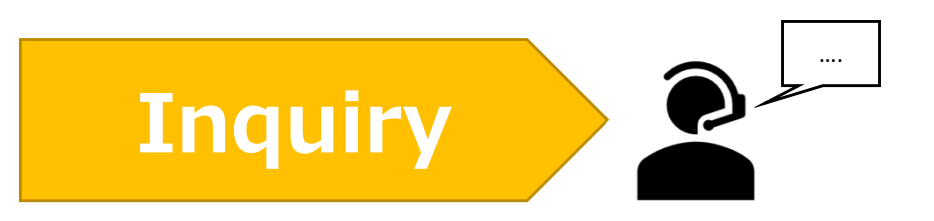

**If you have any questions about NOUS, please do not hesitate to contact to us. Alternatively, please contact your host laboratory first.**

## **Address**

**Joint Research Section, International Relations and Research Cooperation Division, Okazaki Administration Center , National Institutes of National Sciences(NINS) 38 Nishigonaka Myodaiji, Okazaki, Aichi, 444-8585**

**MAIL r7133@orion.ac.jp**